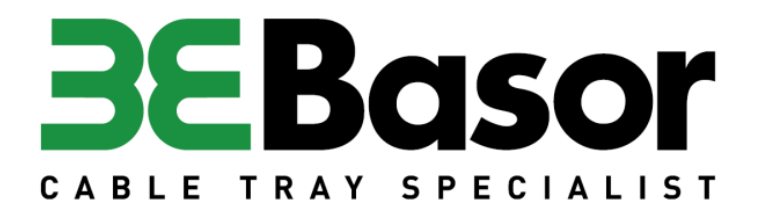

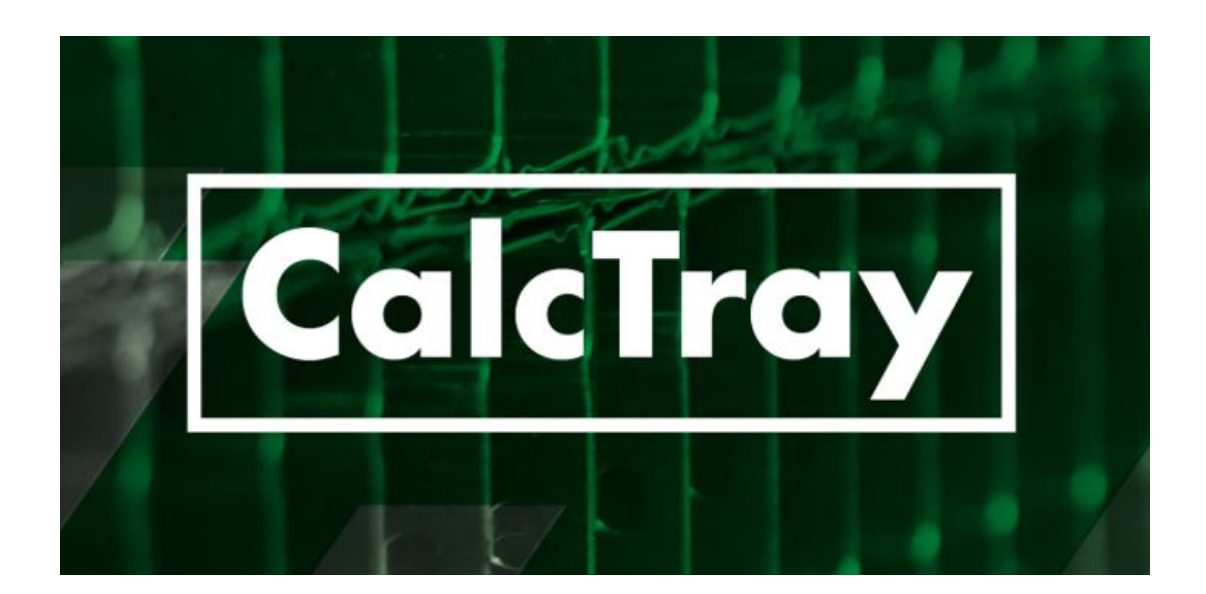

# BASOR CalcTray

Manual de usuario

BASOR ELECTRIC, S.A. V20.03

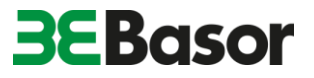

**INDICE**

- **1. INTRODUCCIÓN**
- **2. GESTIÓN/CREACIÓN DE PROYECTOS**
- **3. CREACIÓN DE LISTAS DE MATERIALES**
- **4. MODO AVANZADO. DIMENSIONADO DE ELEMENTOS**

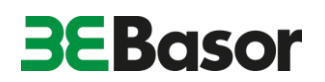

# **1. INTRODUCCIÓN**

BASOR CalcTray es una aplicación desarrollada por BASOR ELECTRIC para la asistencia en la creación de listas de materiales y dimensionado de las mismas para facilitar el diseño y cálculo de instalaciones con bandejas portacables y soportes.

La aplicación permite crear una cuenta de usuario propia que guarda un registro de los proyectos que se van creando. Además, también está disponible en varios idiomas.

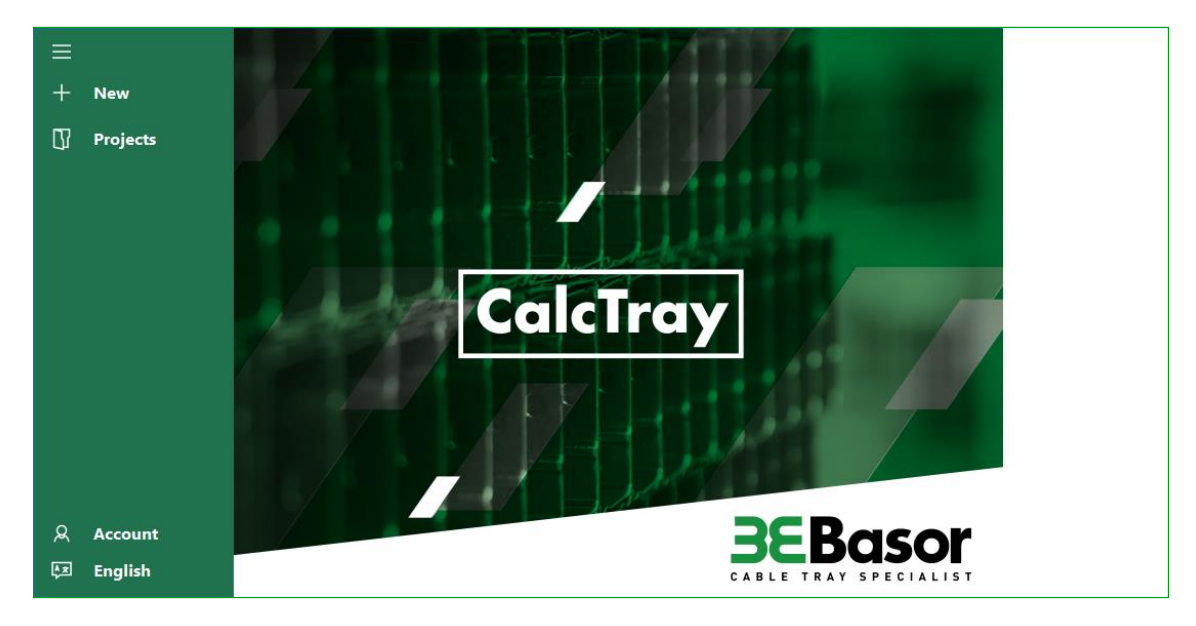

*Ilustración 1*

La APP CalcTray puede resultar muy útil para almacenistas, proyectistas, instaladores e ingenierías.

Dependiendo de las necesidades del usuario, CalcTray permite configurar listas de materiales de dos maneras diferentes.

- El modo **LISTA DE MATERIALES** ofrece la posibilidad de crear un listado de bandejas, soportes y accesorios basándose en las necesidades básicas de la instalación.
- El modo **AVANZADO** ofrece, además, la posibilidad de configurar una lista de materiales a partir de los requisitos de cargas aplicables al sistema. Este modo, de cálculo avanzado, permite ver todas las posibilidades que cumplen con los requisitos de diseño.

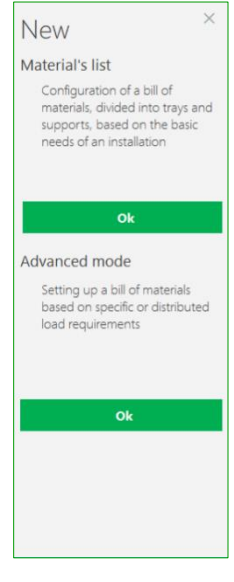

*Ilustración 2*

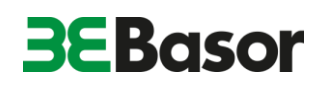

# **2. GESTIÓN/CREACIÓN DE PROYECTOS**

CalcTray guarda los proyectos salvados en un directorio del sistema operativo. Para cargar un proyecto guardado, solamente hay que seleccionarlo del desplegable que muestra el botón *PROYECTOS*.

Los proyectos pueden contener también subproyectos dentro de ellos para poder diseñar de manera organizada las diferentes instalaciones/zonas dentro de un proyecto. Tanto el buscador como la opción mostrar/ocultar subproyectos facilitan la búsqueda entre los proyectos guardados.

Para la creación de un proyecto, se procede de la siguiente

d. Para salvar el proyecto en pulsar en *GUARDAR*.

b. Elección del modo en el que se quiere crear el proyecto (lista de materiales o modo avanzado). c. Introducción del nombre del proyecto y *ACEPTAR*. En este momento el proyecto se crea, pero no se guarda

manera:

a. Botón NUEVO.

en el equipo.

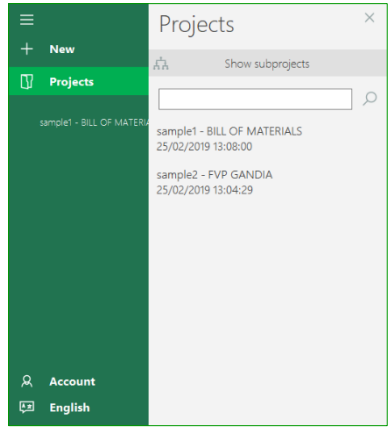

*Ilustración 3*

New **Now** Material's list  $\Box$  Projects Configuration of a bill of materials, divided into trays and supports, based on the ba sample1 - BILL OF MATE supports, based on the ok Advanced mode Setting up a bill of ma based on specific or distributed load requirements ok ୟ Account 國 English *Ilustración 4*

Si se desea crear subproyectos dentro de un proyecto principal en el modo LISTA DE MATERIALES, se procederá de la siguiente manera:

- a. Crear el proyecto principal (descrito en el apartado anterior del punto *a.* hasta el *d.*)*.*
- b. Botón *Lista de Materiales* o botón *Finalizar.*
- c. Botón *Añadir nueva partida.*
- d. Dar nombre a los subproyectos.

Repetir la operación para crear los proyectos y subproyectos que se requieran. Seleccionar el nivel deseado para colocar los subproyectos dentro del nivel seleccionado. Los subproyectos se pueden mover dentro de un proyecto arrastrándolos hasta el nivel deseado.

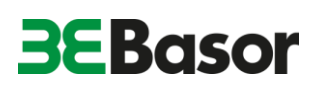

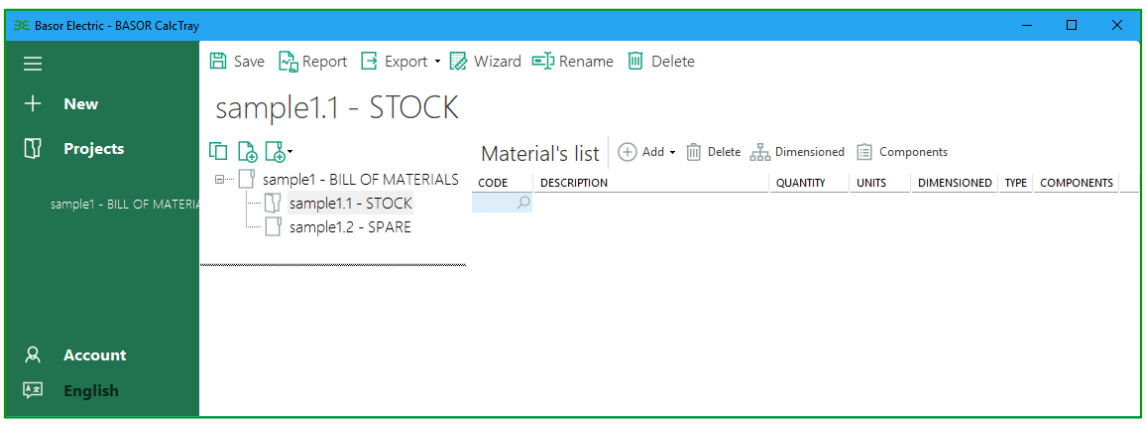

*Ilustración 5*

La estructura de árbol permite ordenar los subproyectos dentro de un proyecto principal. Además, los proyectos y subproyectos se pueden duplicar e incluso importar proyectos mayores dentro de otros proyectos.

Marcar los proyectos como favoritos (icono de la estrella) facilita la localización de los que se usan con mayor frecuencia. Estos se muestran debajo del icono *Proyectos*.

## **3. CREACIÓN DE LISTAS DE MATERIALES**

Para la definición de una lista de materiales es necesario conocer qué tipo de materiales nos podemos encontrar. Para una información más extensa sobre los productos visite nuestro catalogo on-line en [basor.com/ecatalogo](https://basor.com/ecatalogo/)

A continuación, se presenta una breve introducción de los productos que se pueden encontrar en CalcTray.

#### **BANDEJAS**

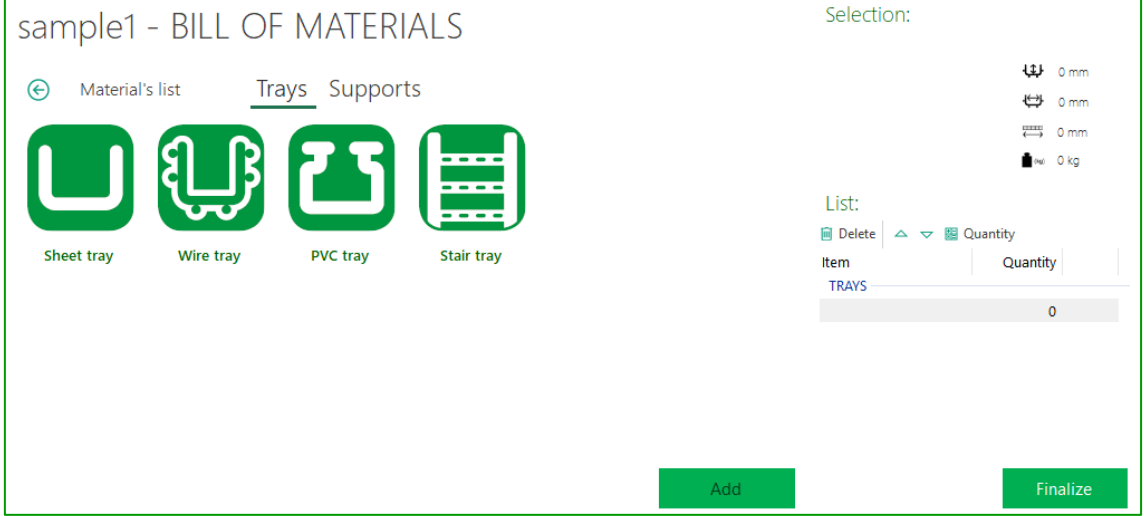

*Ilustración 6*

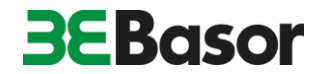

Bandejas de chapa: **BASORTRAY** son bandejas portacables de chapa metálica, pudiendo elegirse entre los distintos modelos, tanto de base ciega como perforada.

Bandejas de hilo: **BASORFIL** son bandejas portacables de hilo de acero que confieren una óptima ventilación y ligereza al sistema.

Bandejas de PVC: **BASORPLAST** son bandejas portacables perforadas o ciegas, de PVC aislante.

La serie **BASORPLAST** incluye los soportes dado que son únicos para este tipo de bandejas.

Bandejas de escalera: **BASORTRAV, FIBERTRAV** son bandejas en forma de escalera que ofrecen una gran capacidad de carga, además de ventilación óptima de los cables.

*…..*

#### **SOPORTES**

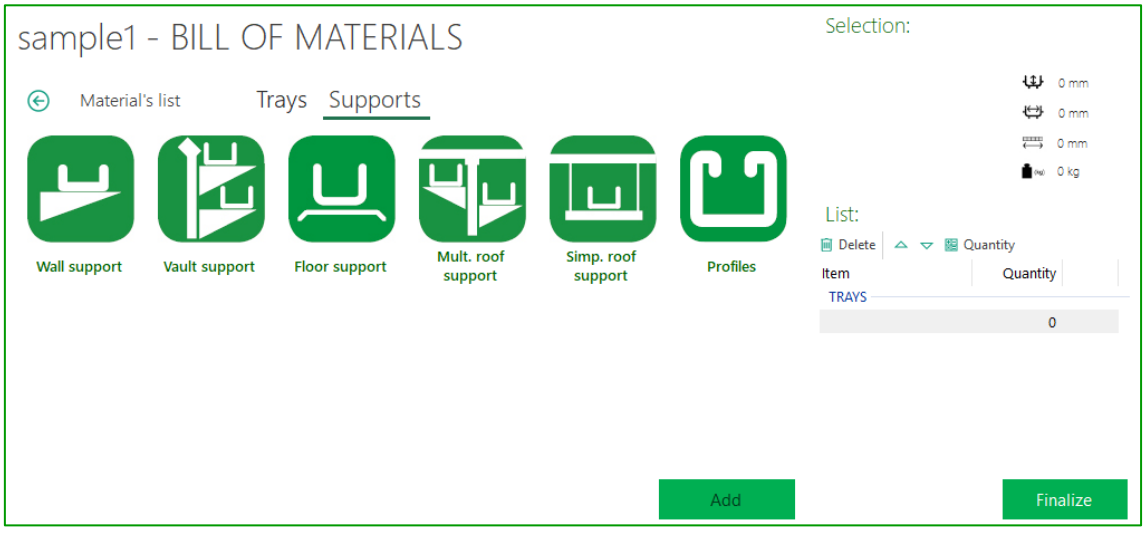

*Ilustración 7*

**BASORSUPPORT** son los diferentes tipos de soportes para bandejas, englobando tanto los soportes de pared, de bóveda, de suelo, de techo múltiples y simples, y de la perfilería disponible para solucionar las necesidades que se pueden presentar en las instalaciones.…

#### **3.1.Configuración de una LISTA DE MATERIALES**.

Las listas de materiales en CalcTray están pensadas para configurar un listado de manera rápido y eficaz sin tener en consideración las cargas que influirán sobre el sistema a instalar y, además, sin olvidar ningún elemento/accesorio necesario para la correcta instalación de las bandejas y soportes.

Aunque no es el objeto de este modo de creación de listas, si se desea, al finalizar el listado se pueden dimensionar tanto las bandejas como los soportes.

# **BEBasor**

Lo primero es crear un proyecto desde el modo *Lista de Materiales* (ver apartado 2.). En caso de abrir uno existente, presionar el botón *Asistente*. De esta manera se accede al assitente en el que se muestran las diferentes familias para comenzar la selección. *Ilustración 6 y 7*.

Una vez en el modo asistente se diferencian dos áreas dentro de la interfaz de **CalcTray**:

- la zona de selección (zona central de la interfaz) donde se irán mostrando los ítems que se pueden añadir a la lista de materiales y
- la zona de selección y lista (zona derecha) en donde se encuentra un visor del ítem seleccionado con sus características y una lista que muestra los ítems agregados al listado y las cantidades.

Para desarrollar una lista de materiales Basor recomienda seguir un orden que facilite la visualización del listado. En este sentido la lista de materiales distingue entre bandejas y soportes para hacer más intuitiva la confección del listado.

Para la selección de las bandejas simplemente hay que seleccionar la familia de bandeja que se está buscando: chapa, hilo, PVC o escalera (*Ilustración 6*). En este paso aparecen en la zona de selección todos los ítems dentro de la familia.

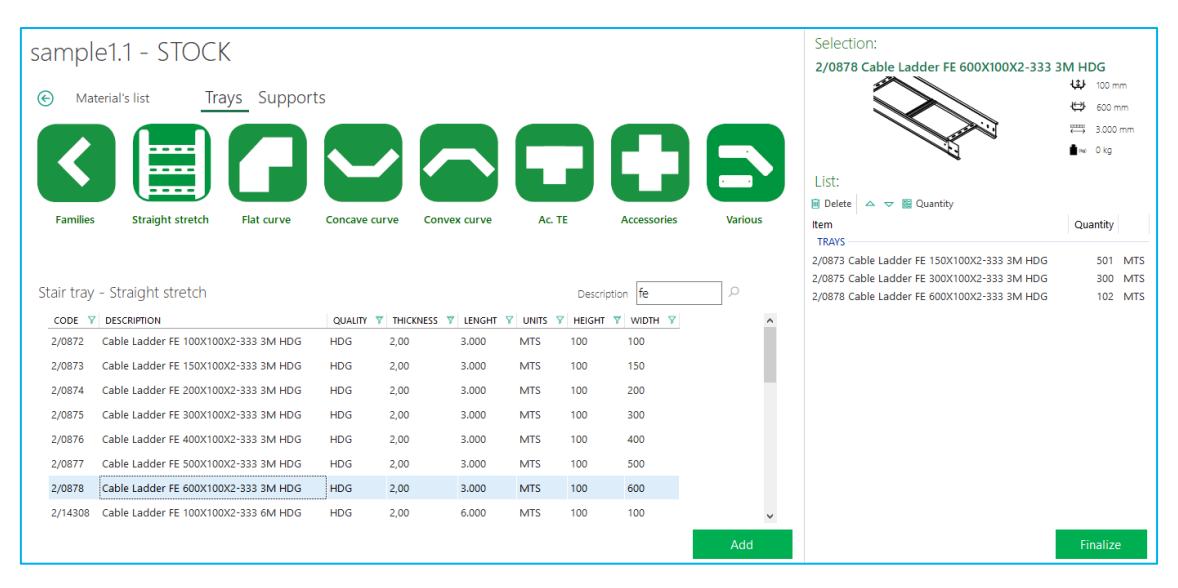

*Ilustración 8*

En la parte superior de la zona de selección se encuentran los iconos de navegación dentro de la familia. Utilizar estos iconos junto los filtros de la lista de selección y el buscador facilitan la labor de configuración del listado.

Para agregar bandejas a la lista de materiales:

- a. seleccionar el ítem de la lista de selección
- b. pulsar añadir o hacer doble clic en el ítem
- c. indicar la cantidad en la ventana emergente y pulsar en el botón Agregar.

De esta manera queda agregado a la lista de materiales desde la cual se pueden cambiar cantidades y eliminar ítems no deseados.

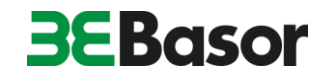

Para la selección de los soportes, el sistema de navegación y selección es similar al de las bandejas; seleccionar la tipología de los soportes: de pared, bóveda o suelo, soportes de techo simples o múltiples o perfilería (*Ilustración 7*). De la misma manera que con las bandejas utilizar los iconos de navegación, los filtros de selección y el buscador agiliza la búsqueda de ítems.

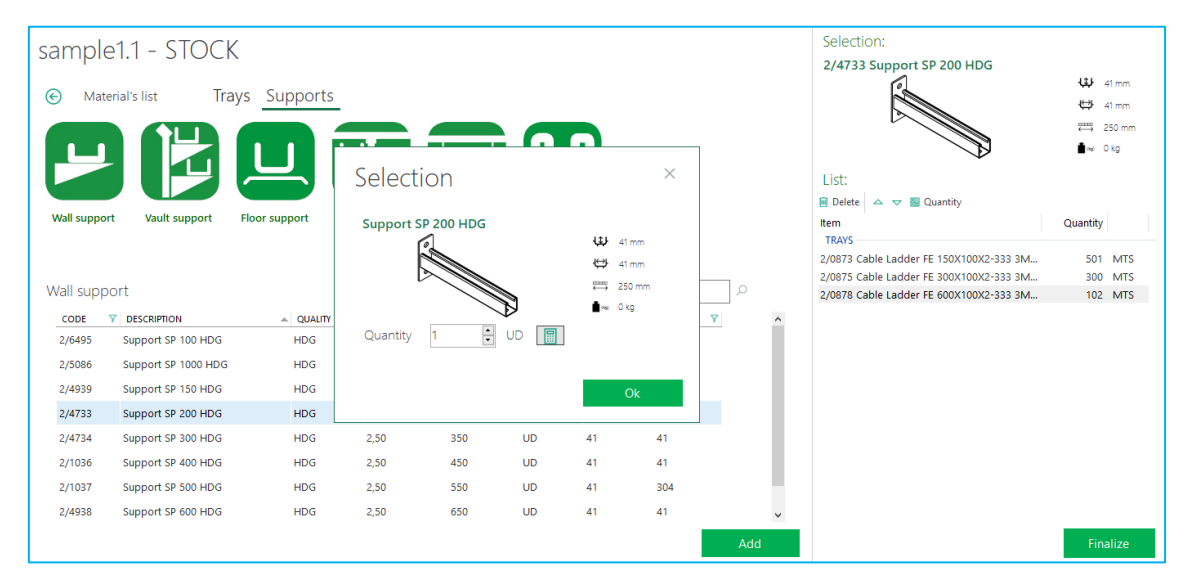

#### *Ilustración 9*

Para agregar soportes a la lista de materiales:

- a. seleccionar el ítem de la lista de selección
- b. pulsar añadir o hacer doble clic en el ítem
- c. indicar la cantidad\* en la ventana emergente (Ilustración 9)
- d. pulsar en el botón Agregar.

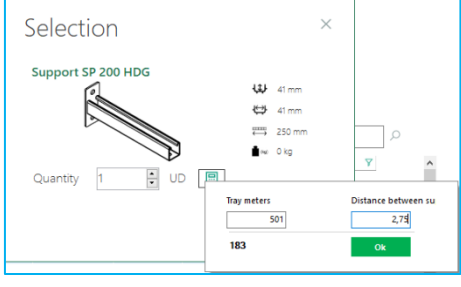

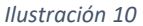

\* Si se desconoce la cantidad de soportes que se desea agregar, pero el soporte está asociado a un tramo de bandeja, usar el botón de la calculadora situado al lado de las unidades de la ventana emergente:

- a. Indicar los metros de bandeja para el cual se ha seleccionado el soporte
- b. Indicar la distancia entre soportes (distancia entre vanos/apoyos)

**CalcTray** le devuelve la cantidad de soportes necesarios indicados para los metros de bandeja indicados.

Una vez seleccionados todos los ítems necesarios pulse el botón Finalizar y **CalcTray** le recordará los componentes necesarios para la instalación correcta de los ítems, por ejemplo, para bandejas le recordará la necesidad de tornillos o uniones para la instalación; para soportes le recordará la tornillería y accesorios necesarios para la instalación de la bandeja sobre él; para tapas le recordará la opción de poner pinzas para su sujeción; etc.

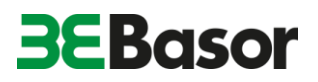

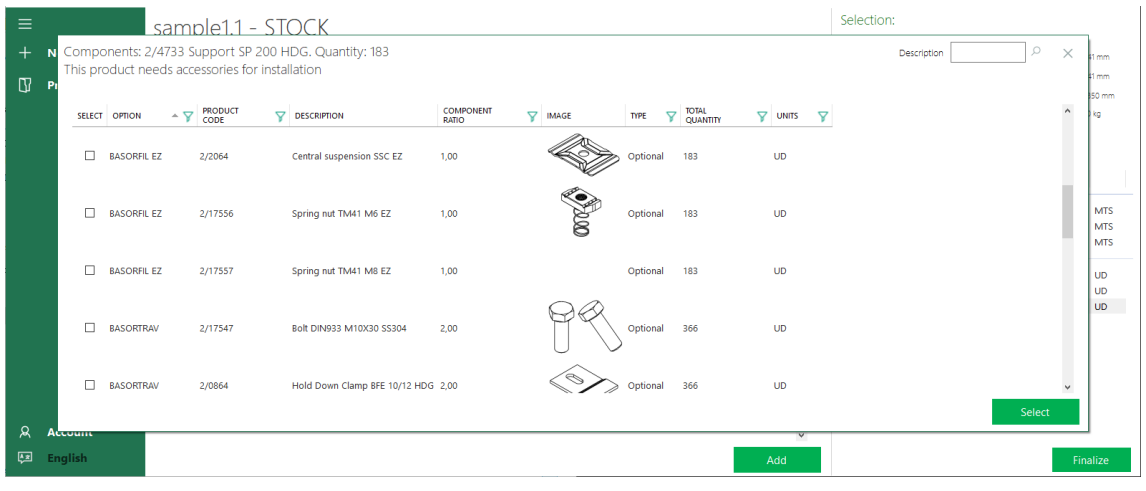

#### *Ilustración 11*

Estos complementos pueden ser de carácter obligatorios u opcionales. El sistema de manera predeterminada selecciona las opciones de carácter obligatorio. Si se desea cambiar los complementos por los de carácter opcional simplemente seleccionar las deseadas y deseleccionar las obligatorias. Para una correcta selección de los complementos se deben seleccionar todos los que contengan la misma descripción en el campo *Opción* (primera columna). Para cada ítem seleccionado el sistema calcula las cantidades necesarias acorde a las cantidades indicadas para cada ítem.

En caso de que el ítem seleccionado requiera de complementos para su correcta instalación (fijación, unión, etc.), al agregar un ítem la aplicación muestra un listado con las diferentes posibilidades compatibles con éste.

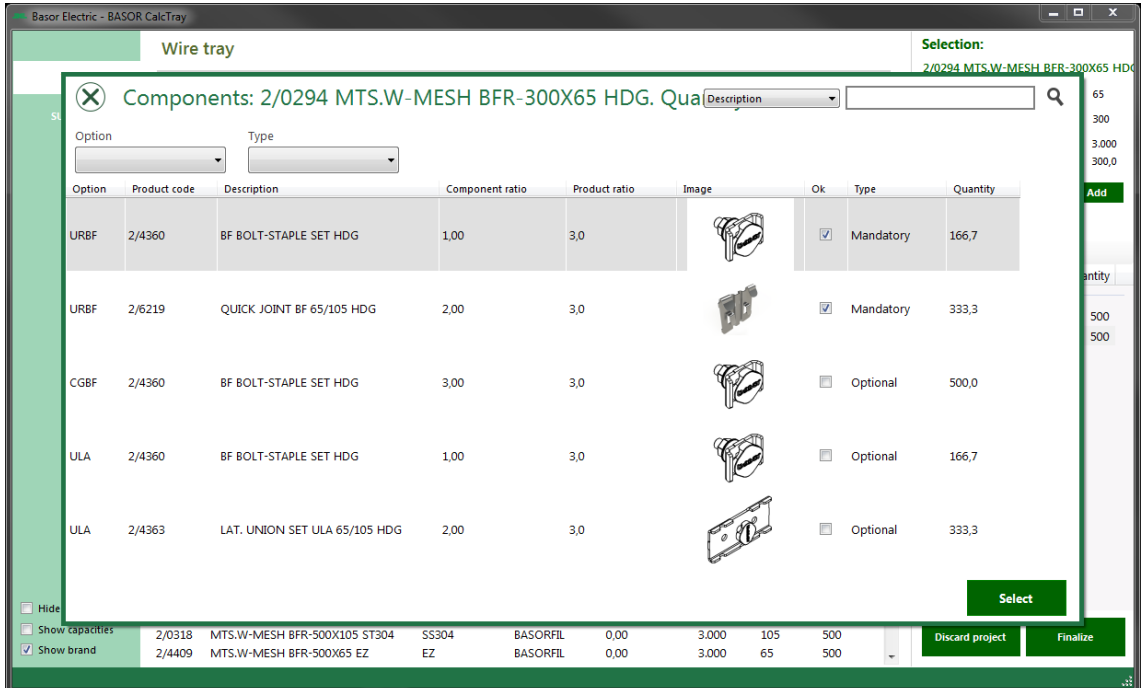

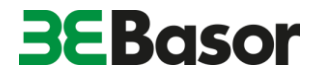

Todos los productos que se agregan se van sumando a la lista de materiales que aparece en la parte derecha.

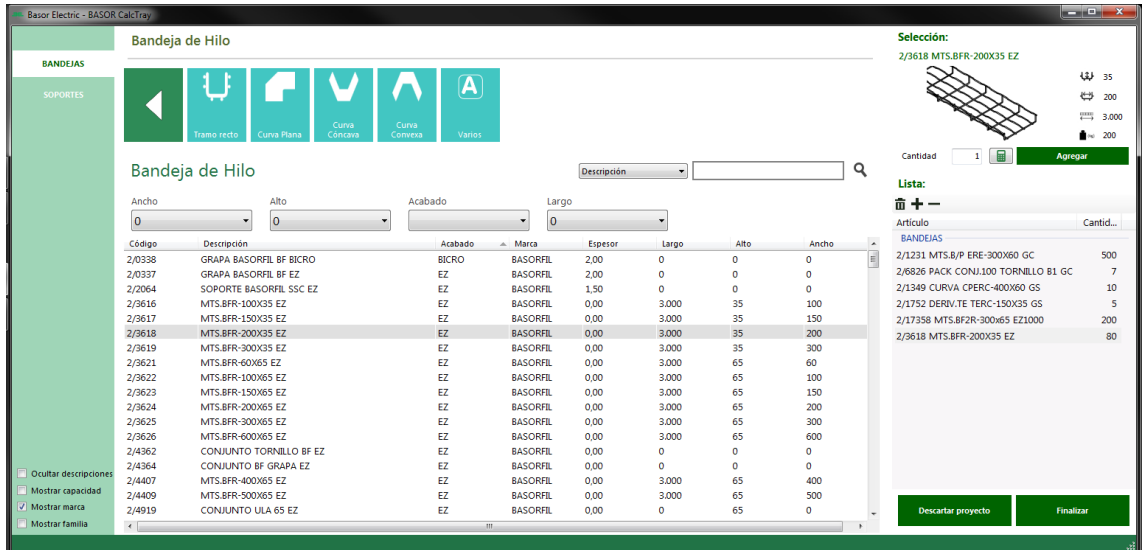

Dado que el programa ofrece total libertad de selección de ítems para ajustarse a cualquier tipo de proyecto (nuevos, ampliaciones, modificaciones, etc.), se puede seleccionar cualquier ítem.

Si se está realizando una lista de materiales en la que todos los tramos están relacionados hay que tener en cuenta la compatibilidad entre los accesorios y los tramos rectos seleccionados.

Una vez seleccionadas las bandejas que requiere el proyecto se procede a configurar la lista de soportes necesarios, en este apartado CalcTray presenta una herramienta muy útil e intuitiva. La calculadora le permite calcular los soportes necesarios para los tramos de bandeja que se unirán a ese soporte simplemente hay que indicar los metros de bandeja y la distancia de separación a la que se requiere instalar los soportes.

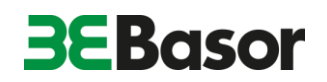

La aplicación diferencia entre las diferentes tipologías de soportes del catálogo de **BASOR ELECTRIC, S.A.**: soporte de pared, de bóveda, de suelo, de techo múltiple, de techo simple y perfiles:

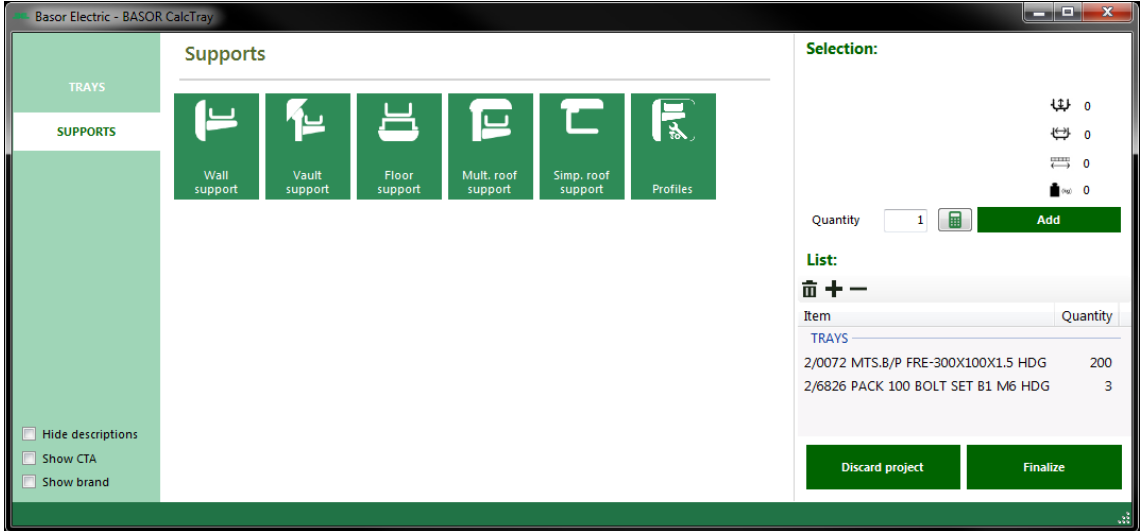

• Soportes de pared: soportes que se usan para anclar las bandejas directamente a paredes/muros verticales.

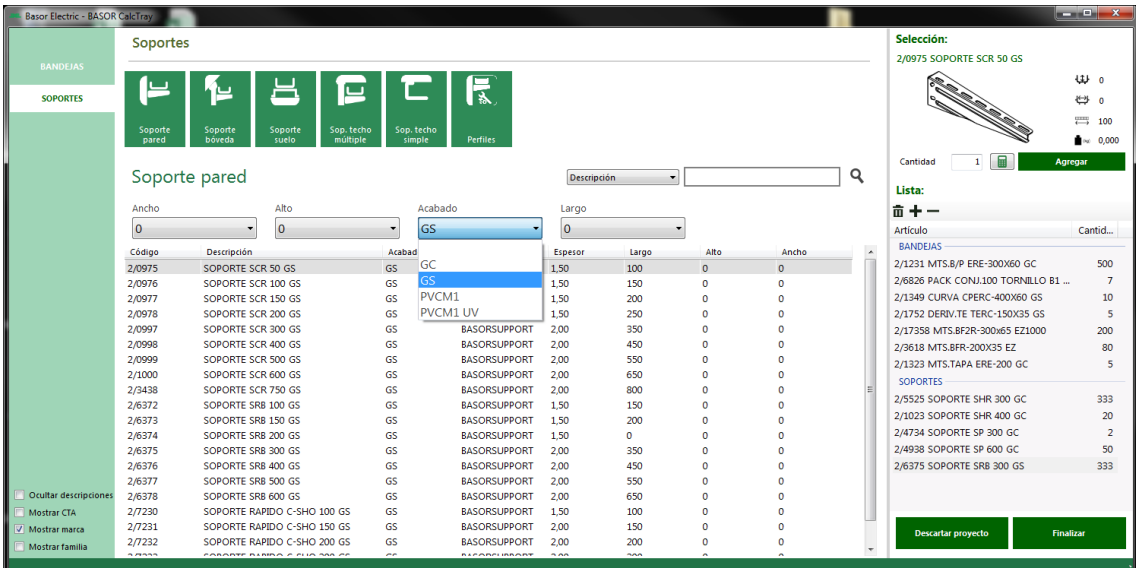

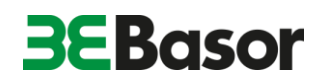

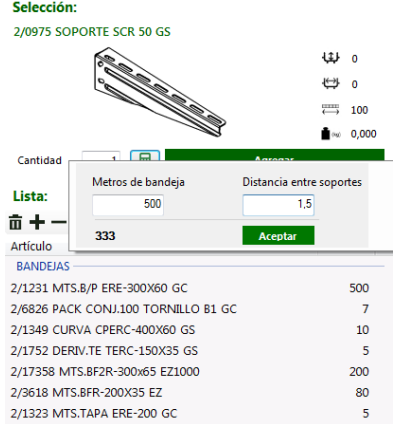

El proceso de búsqueda y selección se realiza de manera similar al proceso usado para la selección de las bandejas, se puede filtrar según las características del listado, por descripciones o códigos. Para añadir las cantidades se puede realizar de dos maneras.

Si se conoce la cantidad requerida la podemos introducir manualmente en el campo *Cantidad*, si no, podemos usar la calculadora donde se introduce la cantidad de metros en la que se usará el soporte en cuestión y la distancia entre soportes requerida por el proyecto.

• Soportes de bóveda: Soportes destinados a las paredes/muros con inclinación (consta de un soporte horizontal más una cartela) que permite nivelar las bandejas ancladas a muros irregulares o curvos, por ejemplo, en bóvedas de túneles.

Para estos soportes se selecciona el tipo de cartela que se requiere y el soporte asociado, se agregan las cantidades de la misma manera que para los soportes de pared (manualmente o usando la calculadora) teniendo en cuenta agregar ambos componentes. También se pueden agregar más soportes o cartelas según se estime.

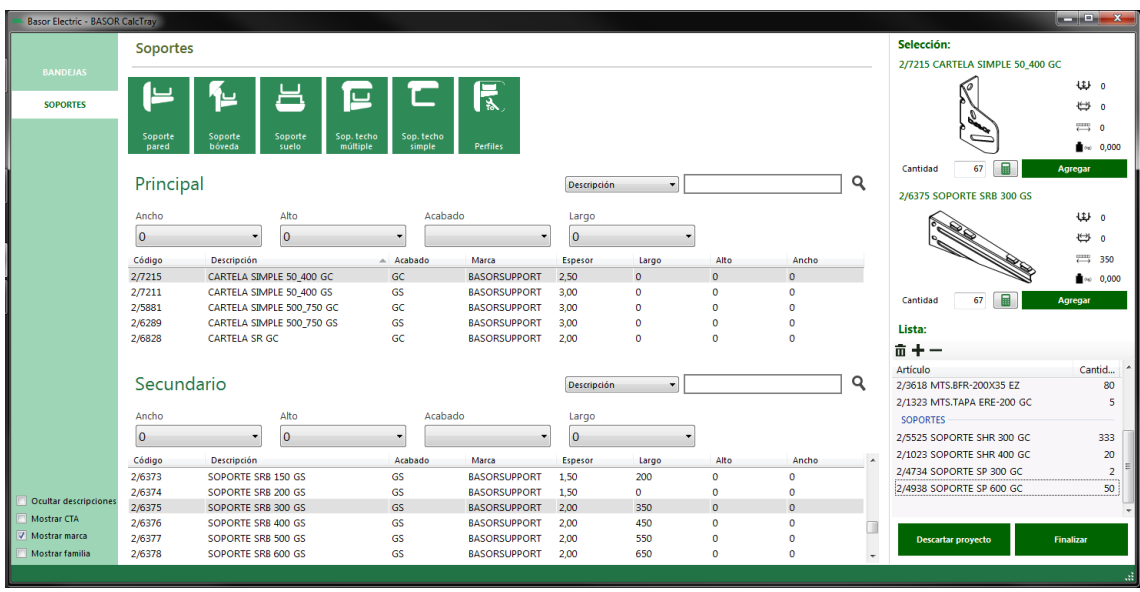

Puesto que se pueden seleccionar los elementos independientemente es conveniente comprobar que las cartelas y los soportes son compatibles entre sí.

• Soporte de suelo: Soportes destinados para anclar las bandejas al suelo. También se pueden emplear para hacer subidas/bajadas cuando las bandejas van en vertical, en el sentido de la pared/muro.

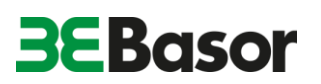

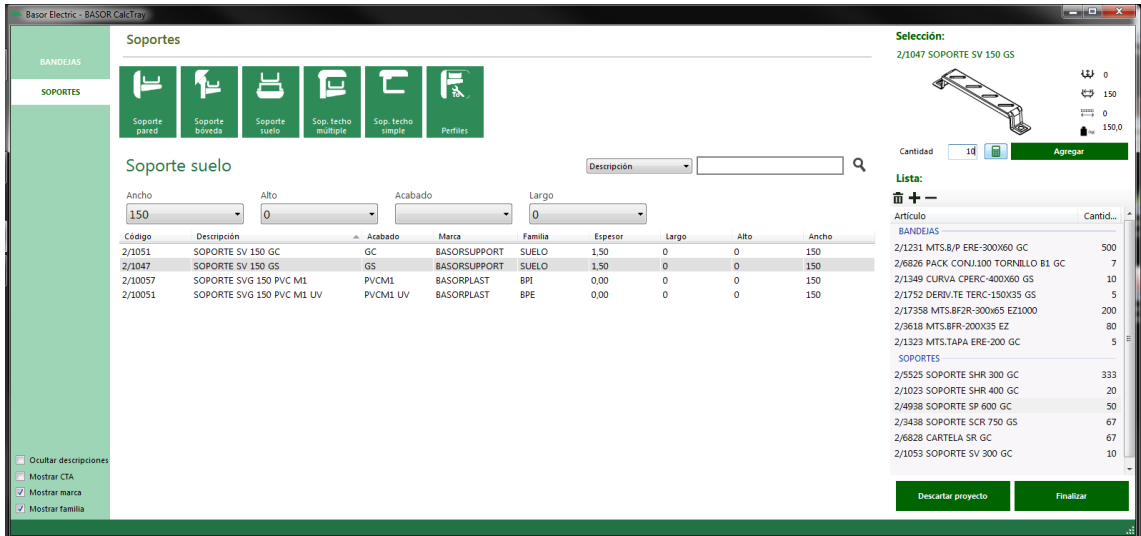

La selección se realiza de la misma manera que en los soportes horizontales (manualmente o mediante la calculadora).

• Soporte de techo múltiple: Destinado a la fijación de bandejas desde el techo a varios niveles y/o distancias que no ofrecen los soportes de techo simples.

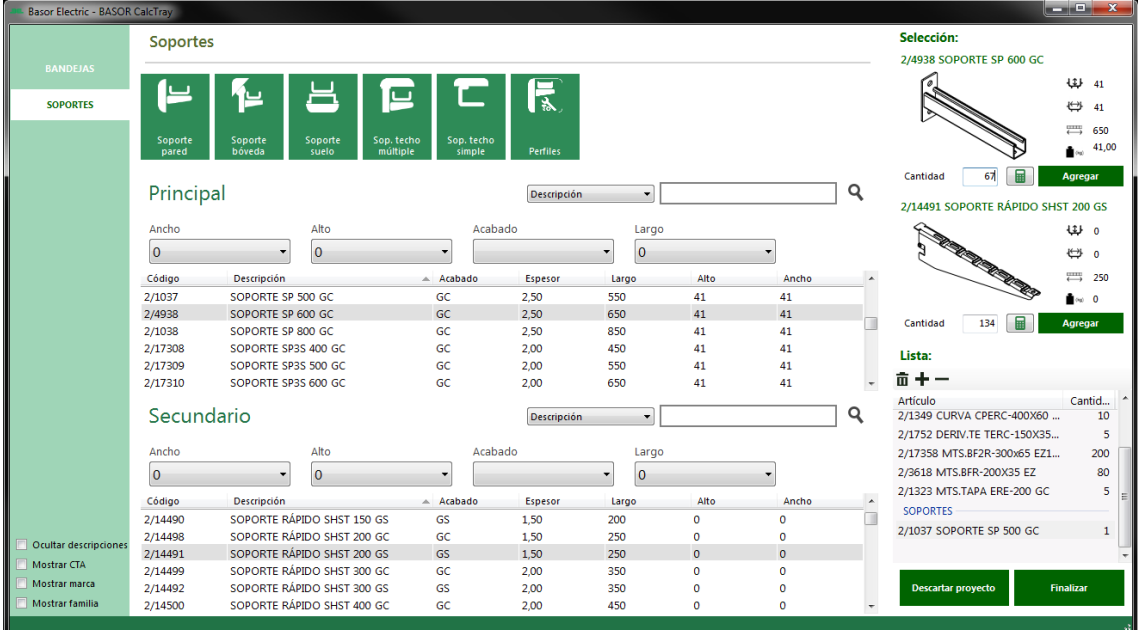

Primero se selecciona el tipo de soporte vertical (o bajante) que se requiera y se asignan las cantidades. A continuación, se selecciona el soporte horizontal apropiado y las cantidades.

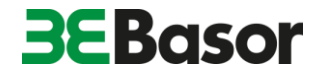

• Soporte de techo simple: Destinado a la fijación de bandejas desde el techo a un solo nivel.

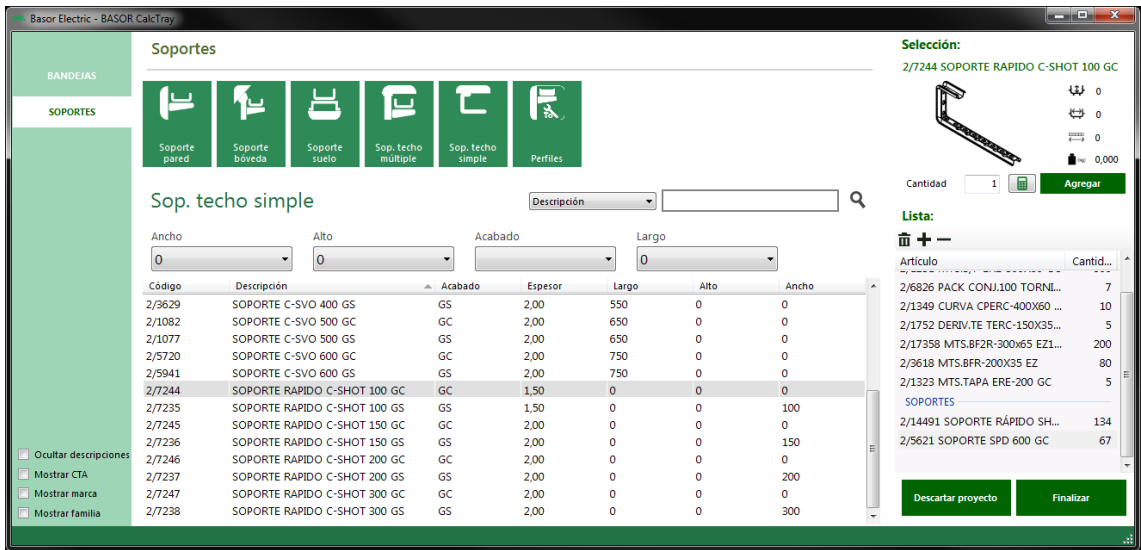

Para la selección de soportes, hay que tener en cuenta que todos los soportes no son compatibles con todas las bandejas.

• Perfiles: Destinados a instalarse entre los soportes y las paredes horizontales para favorecer la instalación de los soportes horizontales o usarse para configurar soportes de techo especiales.

*NOTA: Los soportes de la familia BASORPLAST aparecen en la lista de materiales como bandejas dado que solamente se pueden utilizar para este tipo de bandejas.*

Para cada ítem de la lista, al presionar en el botón dimensionar accedemos al apartado de configuración. Aquí podemos especificar los requisitos de la instalación para cada tramo recto del proyecto en el que nos encontremos.

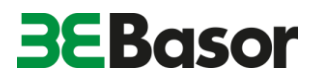

Para salvar la lista creada pulsar en *Finalizar*, de esta manera entramos en el **MODO AVANZADO** desde el cual se puede salvar directamente el proyecto o se puede proceder a dimensionar las bandejas y comprobar que son aptas para los requisitos de carga del proyecto.

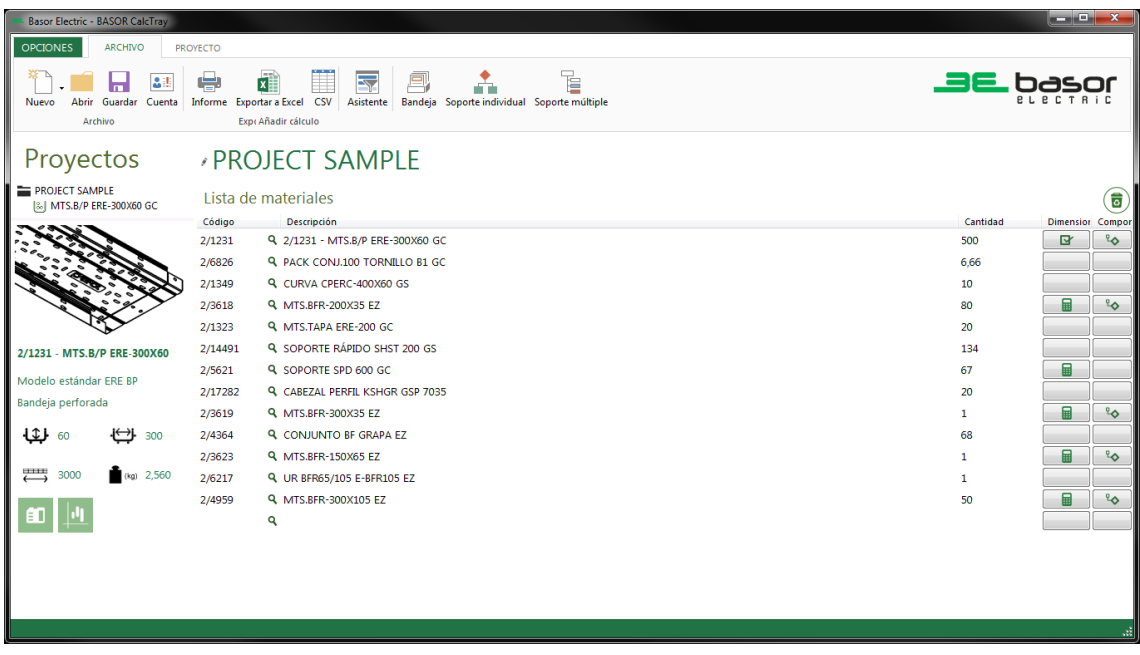

Para pasar del modo Avanzado al modo asistente hacer clic en el botón *Asistente*. Para volver al modo avanzado pulsar en *Finalizar*. Este proceso se puede realizar en cualquier momento.

A continuación, pasaremos a explicar el **MODO AVANZADO**.

### **4. MODO AVANZADO. DIMENSIONADO DE ELEMENTOS**

Dentro del **MODO AVANZADO** se pueden comprobar con más detalle las propiedades de los ítems, tanto revisando las cargas admisibles de trabajo como las características técnicas de los ítems (temperaturas de trabajo, resistencia a impactos, disponibilidad de certificados por entidades externas, etc.).

En este apartado también se pueden modificar las cantidades, pero la función más importante es la de dimensionar las bandejas.

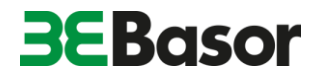

Seleccionar las bandejas y soportes que se requieran: para este paso introducir los códigos si se conocen o hacer clic en la lupa para buscarlos de manera similar al del modo asistente.

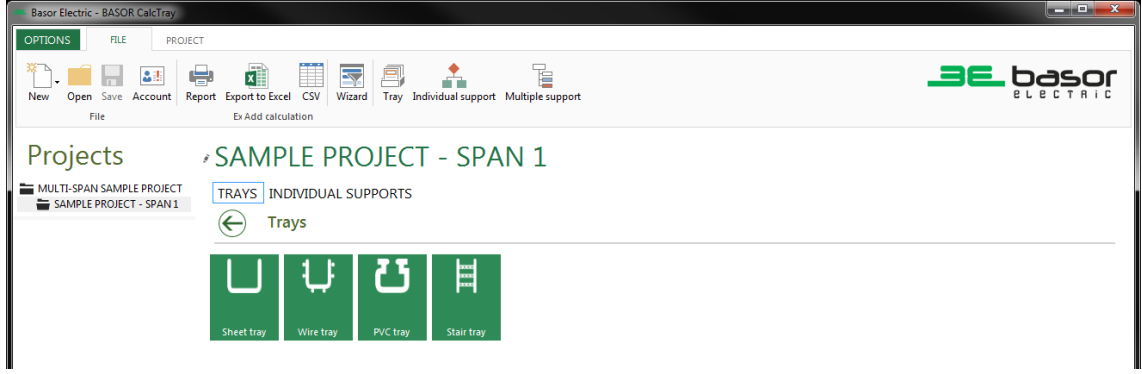

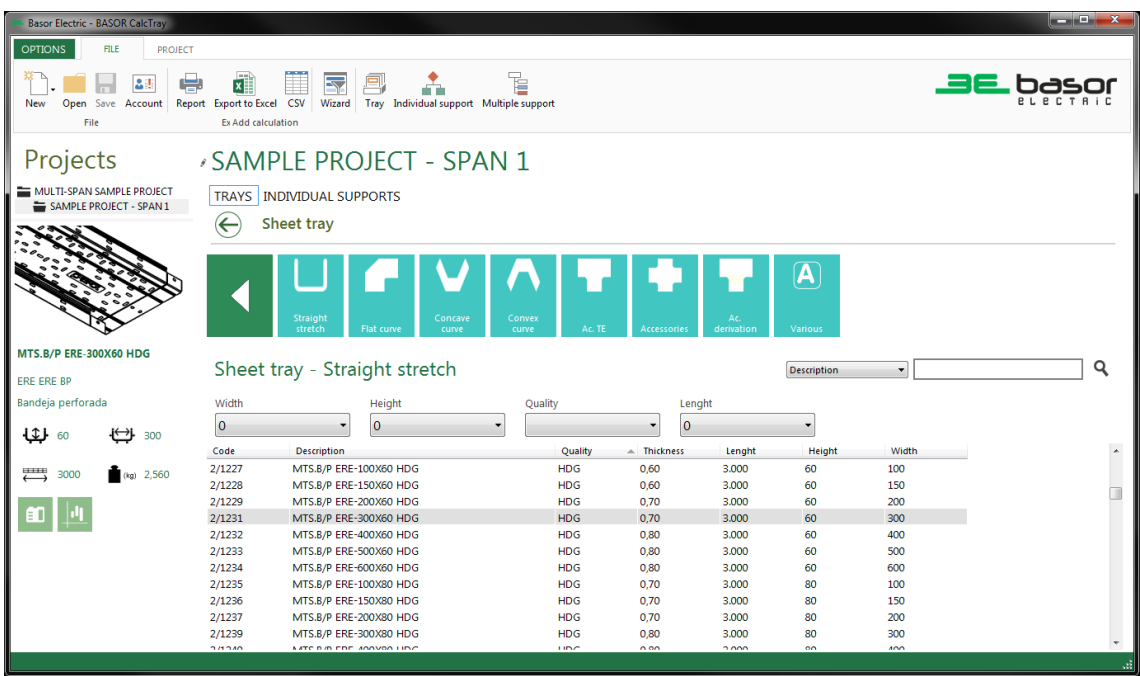

Seleccionar el ítem deseado y seguir seleccionando lo necesario para el proyecto.

Una vez terminada la lista de materiales se puede dejar de esta manera como si fuese el modo asistente o bien dimensionar los ítems para asegurar que la elección se adapta a las necesidades del proyecto. Esto lo haremos mediante la calculadora del apartado Dimensionar.

A continuación, se definen las propiedades para el tramo de bandejas seleccionado:

- 1. limitaciones de longitud,
- 2. distancia entre soportes,
- 3. anchura y altura máxima del espacio destinado para la bandeja,
- 4. porcentaje de reserva para futuras ampliaciones.

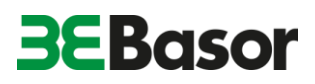

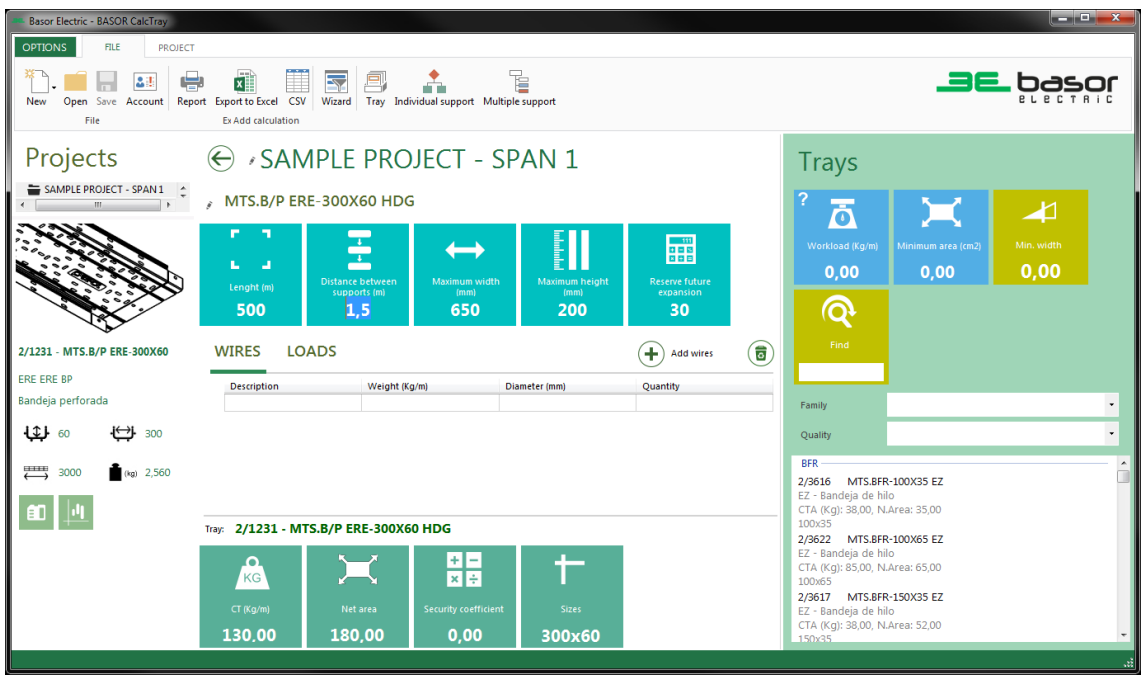

En la parte inferior de la pantalla aparecen las propiedades que la bandeja seleccionada tendría para la configuración escogida:

- 1. carga de trabajo,
- 2. área disponible,
- 3. coeficiente de seguridad,
- 4. dimensiones.

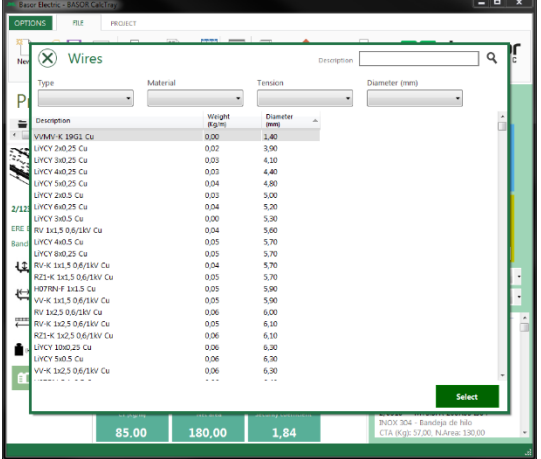

El siguiente paso es aplicar las cargas para comprobar que la bandeja seleccionada cumple con los requisitos del proyecto. Para ello se puede utilizar la base de datos de cables donde se encuentran una gran variedad de cables, o por el contrario se pueden personalizar las cargas indicando descripción, peso por metro, tamaño y cantidad.

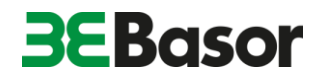

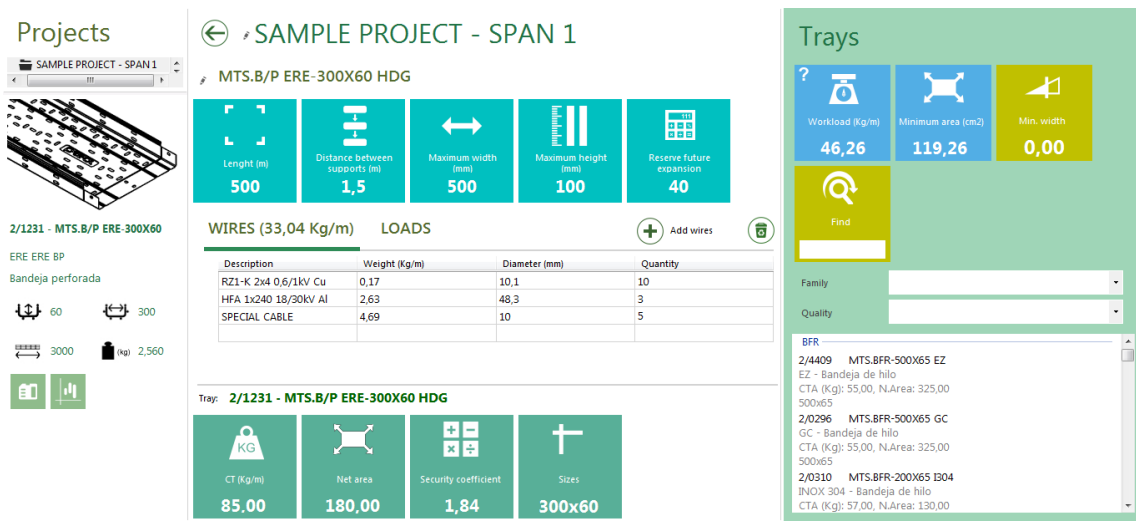

Además de las cargas uniformemente repartidas, se pueden agregar cargas adicionales tanto puntuales como uniformemente distribuidas.

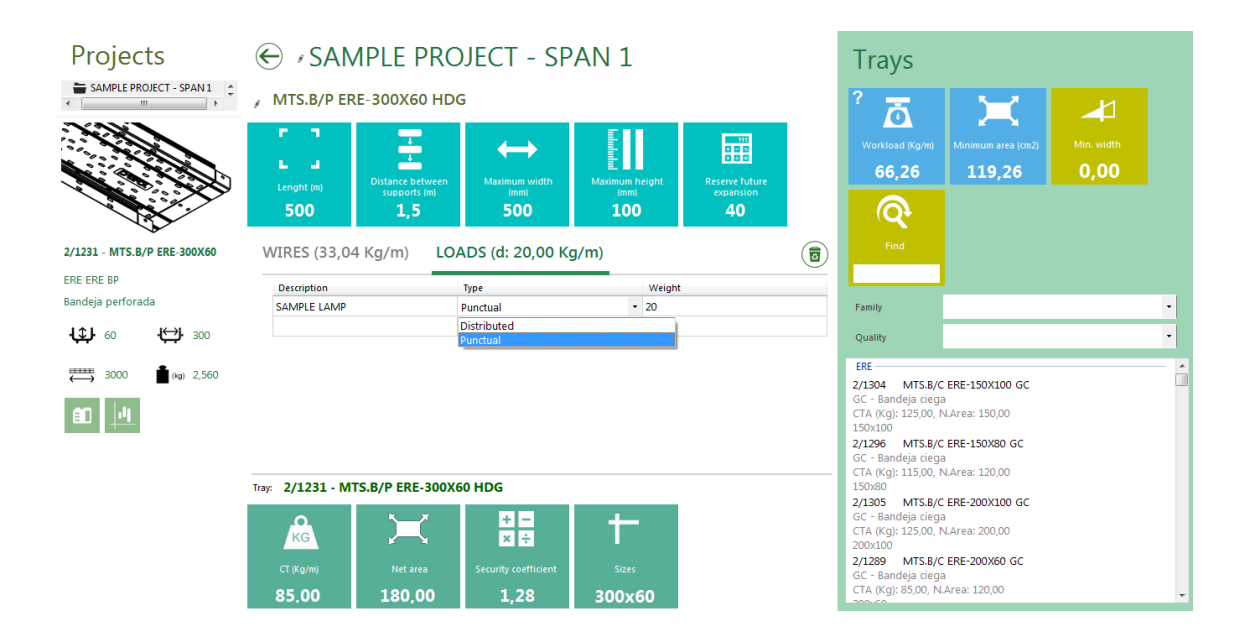

En la parte derecha aparecen las restricciones consecuentes de las cargas aplicadas y debajo de ésta aparece una lista de bandejas que cumplen con las restricciones introducidas, tanto de dimensiones como derivadas de las cargas.

En el caso de que la bandeja seleccionada no cumpla con las condiciones de carga o llenado estipulado, aparecerá un mensaje de advertencia indicando cual es la condición que no se cumple. Si el ítem cumple con los requisitos aparece la descripción del producto en color verde.

Repetir el proceso para los otros tramos de bandejas.

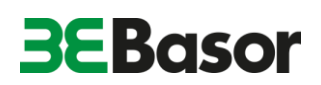

También es necesario añadir los componentes necesarios para la instalación de cada bandeja.

En el campo *Componente* hacer clic y muestra (de igual manera que en modo Asistente) las opciones para la fijación. Al aceptar se añaden a la lista automáticamente con las cantidades necesarias.

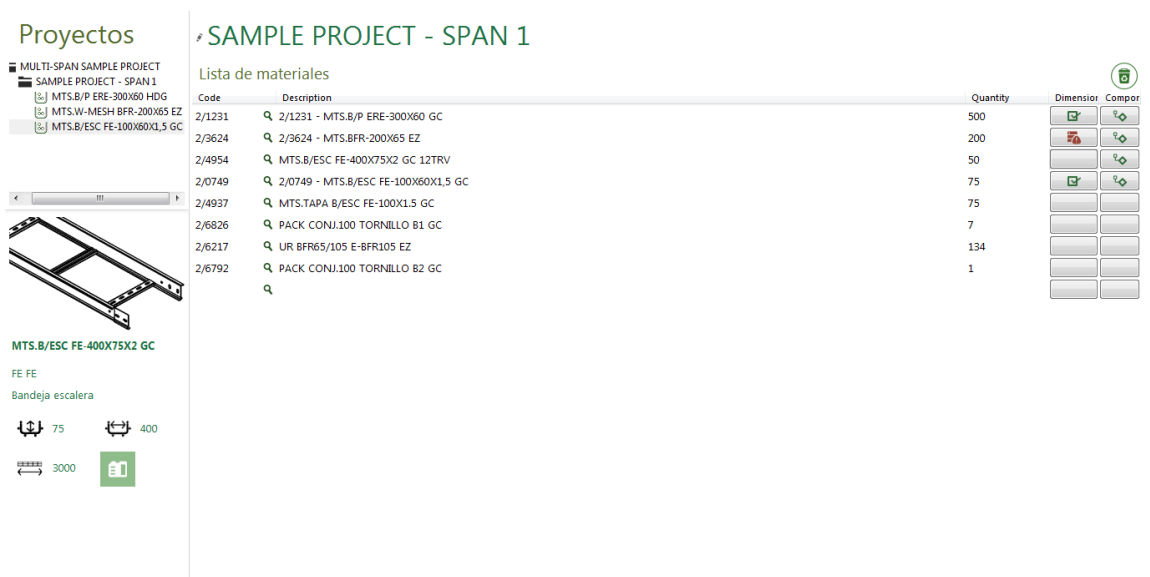

Finalizado el dimensionado de las bandejas para las cargas de trabajo o cableados necesarios, según los requisitos de nuestro proyecto, y tras comprobar que hemos añadido a la lista de materiales todos los componentes recomendados para la correcta instalación, hemos completado nuestra Lista de Materiales.

Para salvar el proyecto pulsar el botón *GUARDAR*. Podremos acceder más adelante al contenido pulsando el botón *PROYECTO*, de la barra lateral izquierda.

Finalmente podemos exportar la Lista de Materiales, para ello pulsamos el botón  $\rightarrow$  EXPORTAR

La aplicación CalcTray también nos permite generar un informe completo de los materiales seleccionados y del dimensionado que hemos realizado. Para generar el archivo pulsaremos el botón *INFORME*